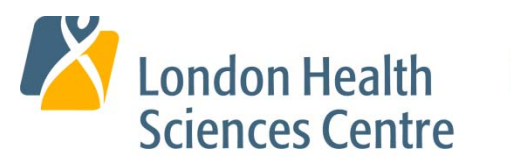

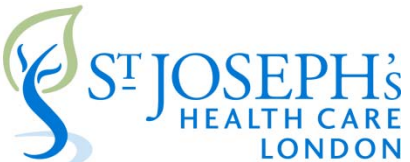

# **Corporate Account and System Access**

# **Please review this entire document and then follow all the steps below to set up your:**

- Corporate ID (network account)
- Outlook (email account)
- ME(MyEducation) please review **ASAP** as you will need to access and complete elearning

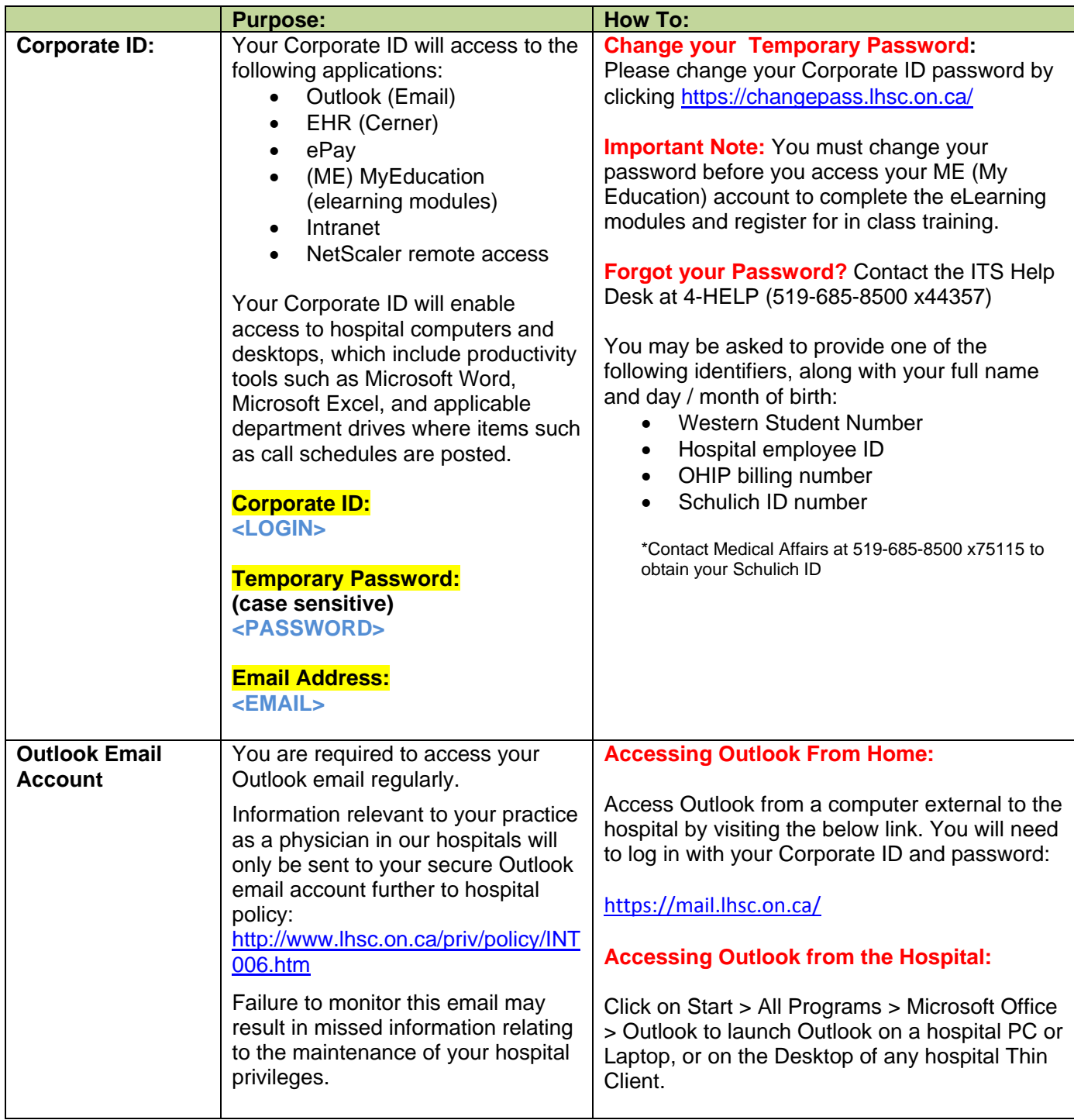

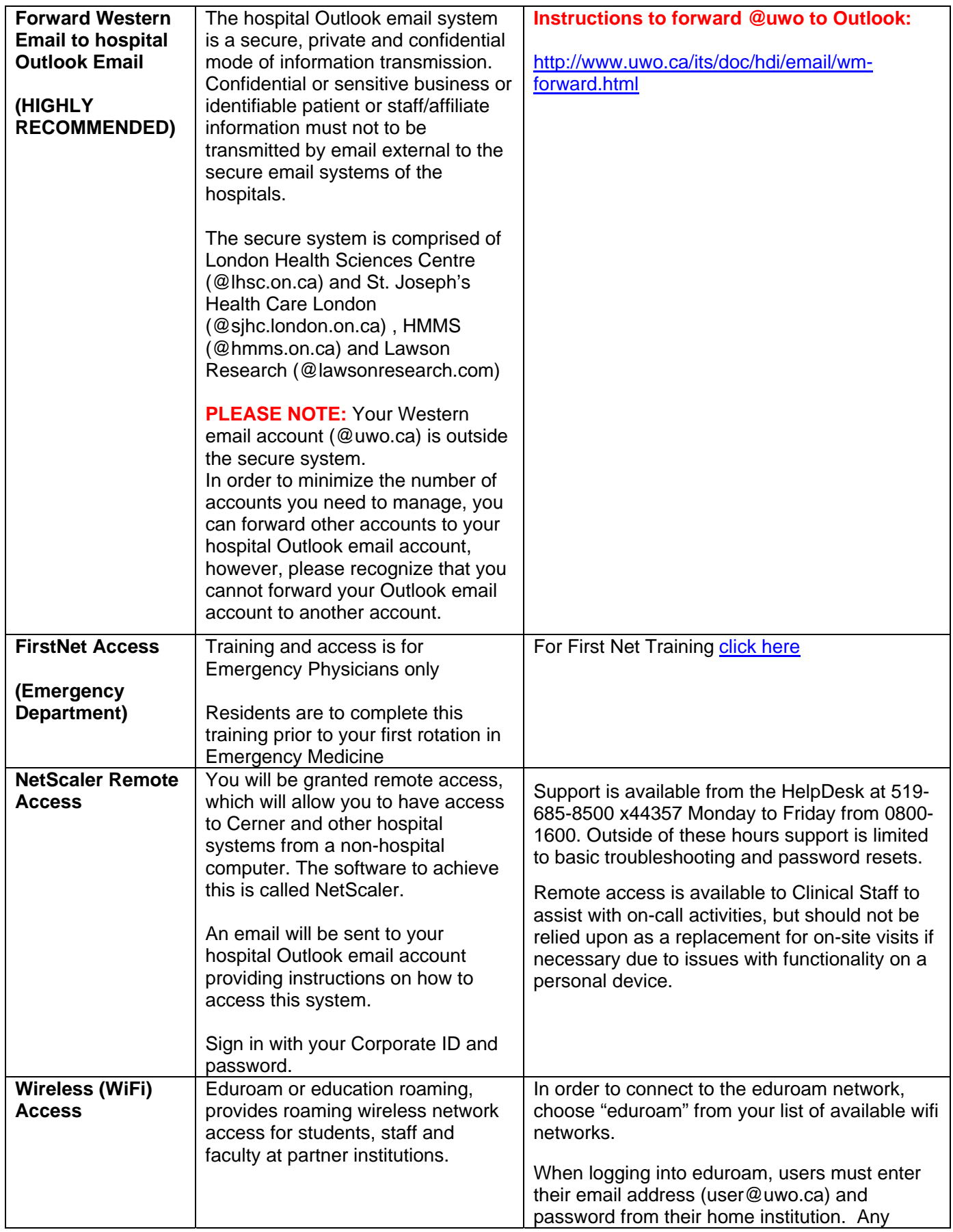

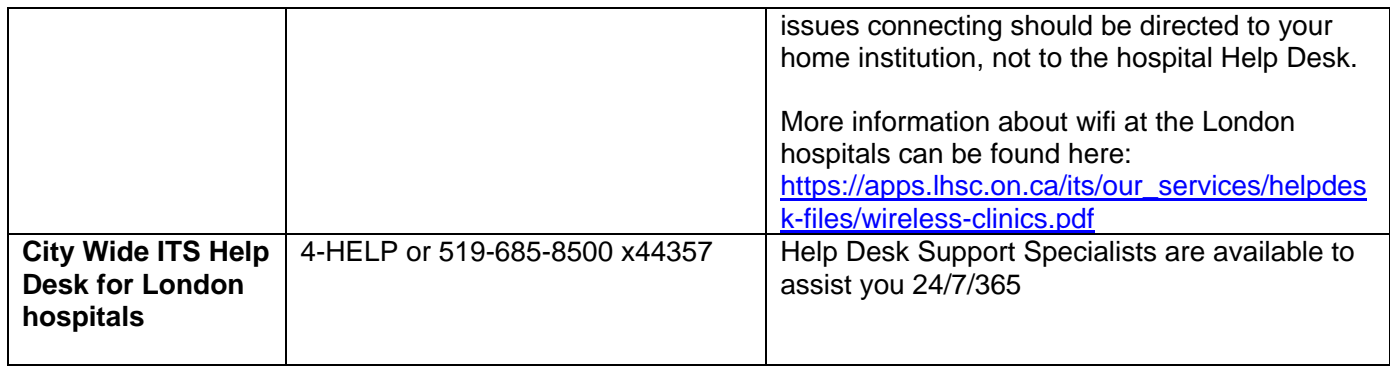

**See the next page for ME(MyEducation) Access and Requirements.** 

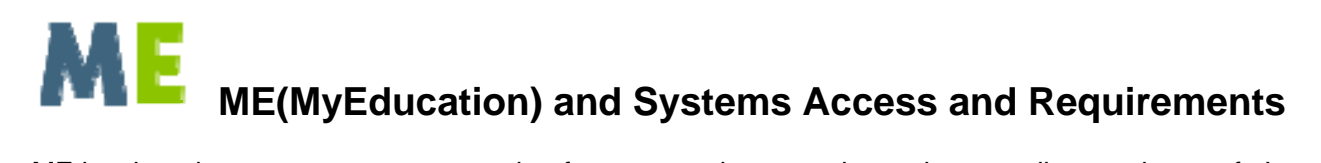

ME is a learning management system that features a robust, continuously expanding catalogue of eLearning modules which are available 24 hours a day, seven days a week. This system allows you to access your required hospital eLearning (Certifications), and provides you the opportunity to register for various in class training sessions, and view optional eLearning.

# **Sign into ME(MyEducation) with your Corporate Username and Password**

In this system you will need to complete (in this order):

# **Step 1: Systems Training**

**Electronic Health Record (EHR) eLearning and in-class session registrations (EHR training NOT required for Professional Staff in Emergency Medicine, Pathology and Diagnostic Radiology)** 

Once logged on, select "Browse" then "Browse Catalogue" (top of page).

- 1. Under the heading **New Professional Staff:**
	- Select "**Electronic Health Record (EHR) Orientation– New Professional Staff** "

On the next page, select "Actions" then "Register" and the eLearning will then launch. The eLearning will take you up to 2-4 hours to complete.

2. At the end of the eLearning, in Step 3, you will be directed to email Medical Affairs to register for the mandatory in class EHR training.

\***It is important that you have completed the eLearning before attending an in class session.** 

# **FirstNet Online Training - Professional Staff in the Department of Emergency Medicine ONLY**

1. Complete the online FirstNet training by clicking here. Using Internet Explorer to access is recommended.

# **Step 2: Required hospital and legislative eLearning Modules:**

1. On the ME home page, the eLearning that you need to complete will be listed in the area called "Current Learning".

Beside the name of the course, click "Begin Registration" and then on the next page click on "Complete Registration" to launch the eLearning. A separate window will open with the eLearning content; follow the instructions within.

Modules will average approximately 15 minutes each to complete and are mandated by legislation or hospital policy.

# **Step 3: N95 Respirator Fit Testing and New Professional Staff Orientation**

- 1. Once logged on, select "Browse" then "Browse Catalogue" (top of page).
- 3. Under the heading "**New Professional Staff:**" select the course you would like to register for.

2. Find a date and time that will work with your schedule and select "Actions" then "Register". Your registration will show on your home page under "Current Learning"

If you would like to request an orientation session for an alternate date and time then what is listed, we will gladly book this for you. Please contact Jennifer Joyce to arrange.

For assistance navigating ME(MyEducation) please contact 519-685-8500 x 75911 M-F 830-1630 or email jennifer.joyce@lhsc.on.ca